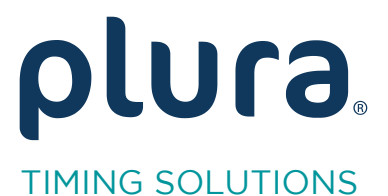

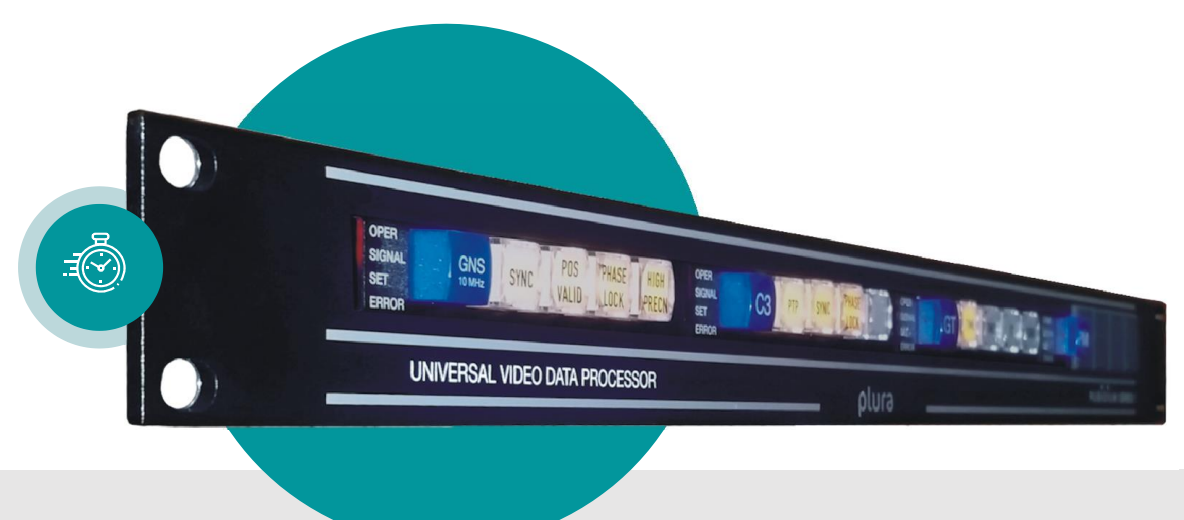

## Master Black Burst/Tri-Level Generator

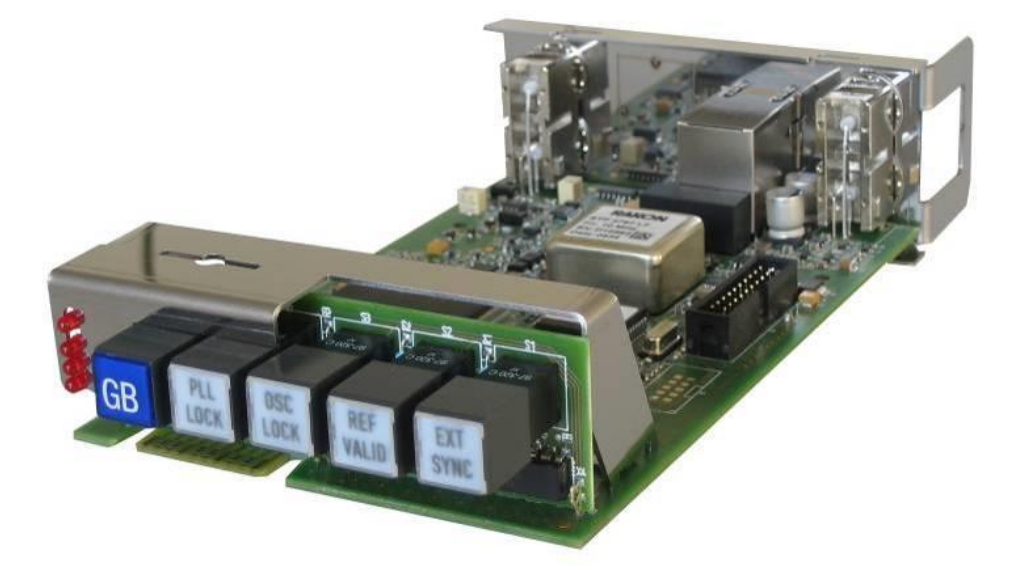

Supplement to the "Installation  $\&$  Systems  $S<sub>1</sub>$  Supplement to the  $S<sub>2</sub>$  Systems Manual Rubidium series  $S<sub>3</sub>$  Systems Manual Rubidium series  $S<sub>4</sub>$ January 11. 2 January 11, 2024

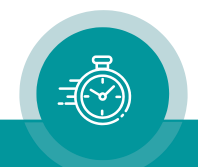

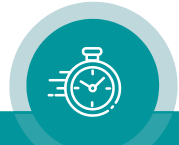

## **CONTENTS**

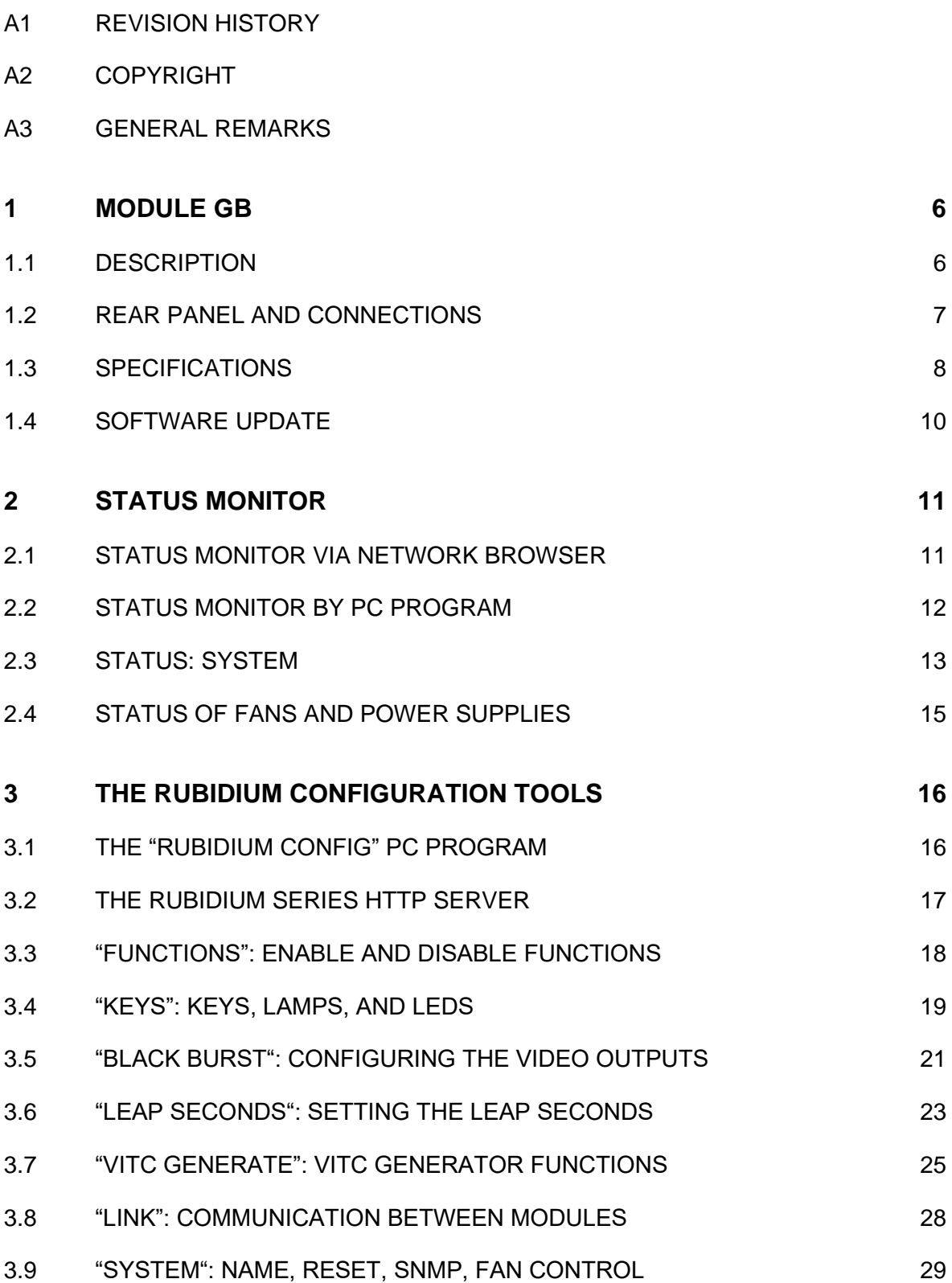

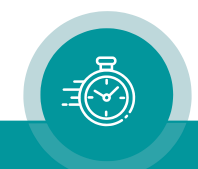

## A1 Revision History

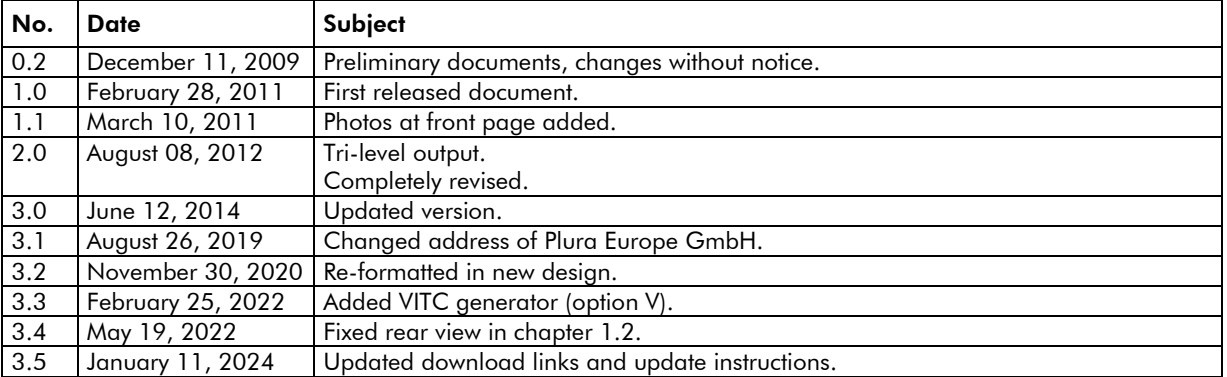

Due to constant product development the features of this module are subject to change. The current functional description always refers to the current software and the current configuration tool.

You can download the latest version of the standard software from

[https://plurainc.com/products/gb/.](https://plurainc.com/products/gb/)

Please be sure to use the latest configuration program after having done an update. You can download the latest version from the address above.

## A2 Copyright

Copyright © Plura Europe GmbH 2002-2024. All rights reserved. No part of this publication may be reproduced, translated into another language, stored in a retrieval system, or transmitted, in any form or by any means, electronic, mechanical, photocopying, recording, or otherwise without the prior written consent of Plura Europe GmbH.

Printed in Germany.

Technical changes are reserved.

All brand and product names mentioned herein are used for identification purposes only and are trademarks or registered trademarks of their respective holders.

Information in this publication replaces all previously published information. Plura Europe GmbH assumes no responsibility for errors or omissions. Neither is any liability assumed for damages resulting from the use of the information contained herein.

For further information please contact your local dealer or:

Plura Europe GmbH Binger Weg 12 D- 55437 Ockenheim Phone: +49 6725 918 006-70 Fax: +49 6725 918 006-77 E-Mail: [info@plurainc.com](mailto:info@plurainc.com) Internet: [http://www.plurainc.com](http://www.plurainc.com/)

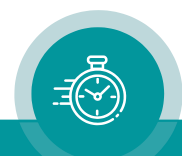

## A3 General Remarks

This manual is a supplement to the '*Installation & Systems Manual RUBIDIUM SERIES*'. Please read the below listed chapters of the '*Installation & Systems Manual RUBIDIUM SERIES*', as these chapters are necessary for the safe and proper use of RUB modules:

- *A3 Warranty,*
- *A4 Unpacking/Shipping/Repackaging Information,*
- *A5 Safety Instructions,*
- *A6 Certifications & Compliances,*
- *Plug-In a Module,*
- *Remove a Module.*

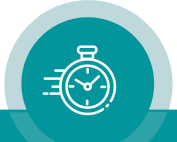

## <span id="page-5-0"></span>**1 Module GB**

## <span id="page-5-1"></span>1.1 Description

This module serves as a stand-alone master black burst/tri-level generator. The module is fitted with a precise reference oscillator which has been adjusted to an atomic clock reference upon delivery. It is also possible to use an external 10 MHz reference clock if higher stability is required. If real-time reference input signals (PPS + time & date) are connected, GB adjusts the phase of the output signals and the start of the PAL eight field sequence or NTSC four field sequence according to the proposed SMPTE standard. In this way, different GBs in a system will all be automatically locked to each other.

The analogue output is generated from a high-speed video DAC. Two identical outputs are provided. The output video format is selectable: black burst (PAL/NTSC) or any analogue HDTV tri-level signal.

Configuration of this module requires a computer and

- either the PC program "Rubidium Config"
- or a network browser and a RUB Ethernet module (RUB IE or RUB PM).

Configuration, status monitor etc. identify this module as GB. RUB1 version modules visibly show this id on a button at the front panel, RUB3 version modules at the rear panel. The serial number is located on the bottom side of the lower circuit board of each module.

The standard hardware of this module has all of the following key features:

- Two analogue video outputs: black burst or tri-level.
- 10 MHz continuous wave input.
- Real-time reference input signals (PPS, time & date data string).
- "Hot Swapping", i.e. it is possible to insert or remove a module without interrupting the operation of other modules in this frame.
- Failure relay, connected to the FAIL A and FAIL B pins of the RLC connector at the rear of the frame.
- RS232 and *TC\_link* (RLC connector) interfaces to have access to the internal bus of the chassis.
- Four programmable function keys, lamps and LEDs on the front panel (RUB1 version only).
- Flash memory containing the firmware, so configuration and updates are possible via a PC connection. You can download the latest version of the program from:

[https://plurainc.com/products/gb/.](https://plurainc.com/products/gb/)

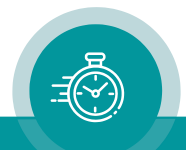

## <span id="page-6-0"></span>1.2 Rear Panel and Connections

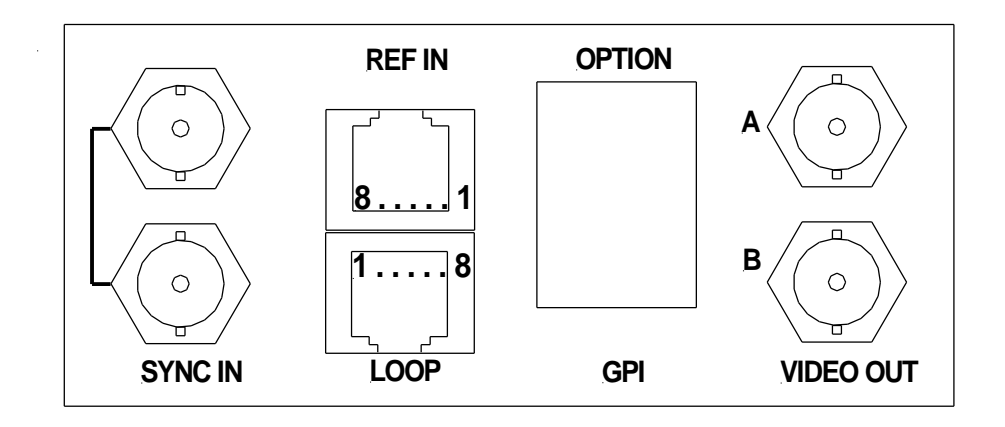

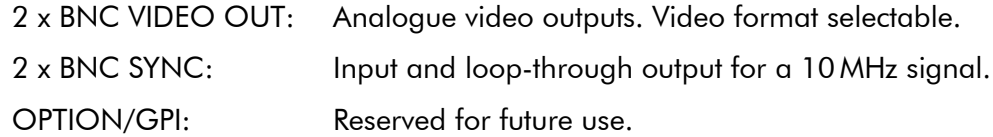

### Pin assignments

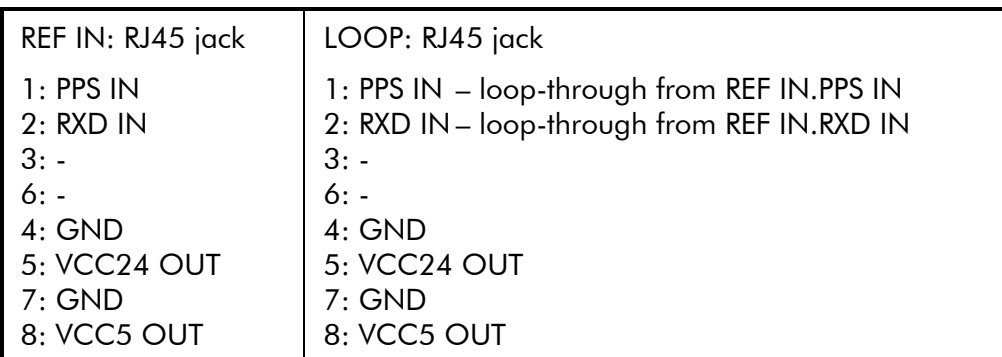

## **Signal descriptions**

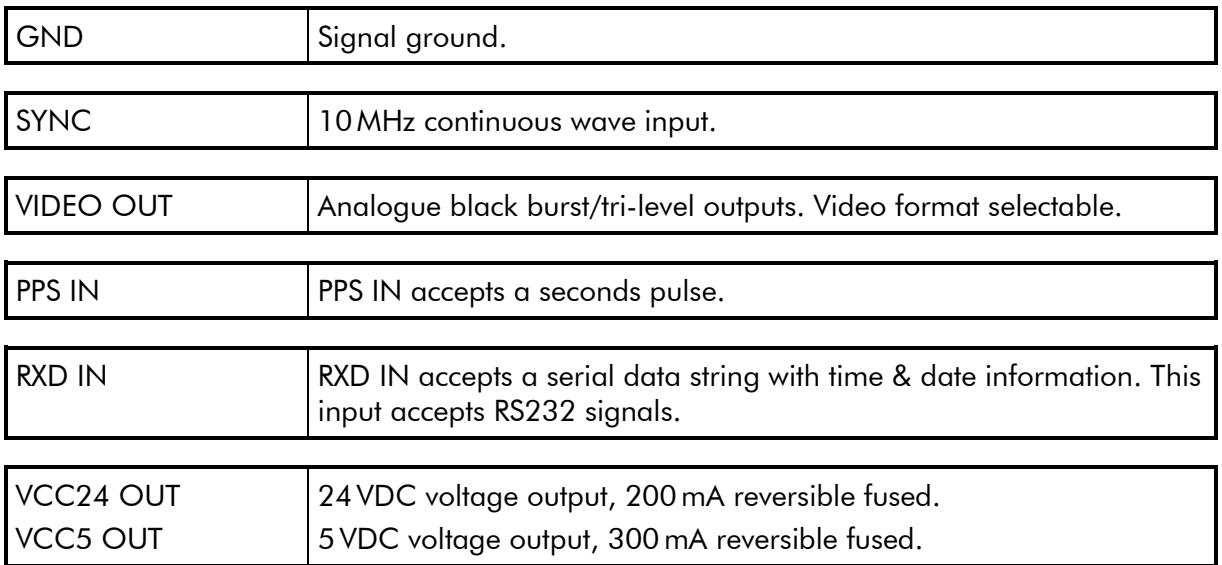

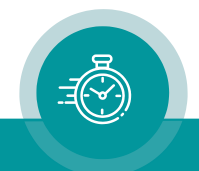

## <span id="page-7-0"></span>1.3 Specifications

## SYNC

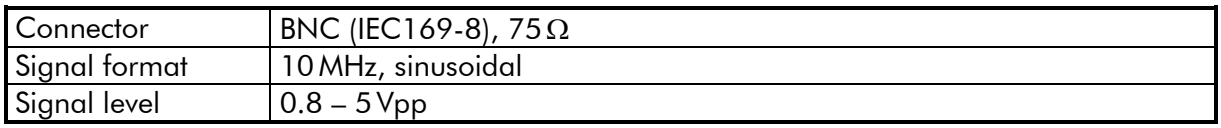

## VIDEO OUT

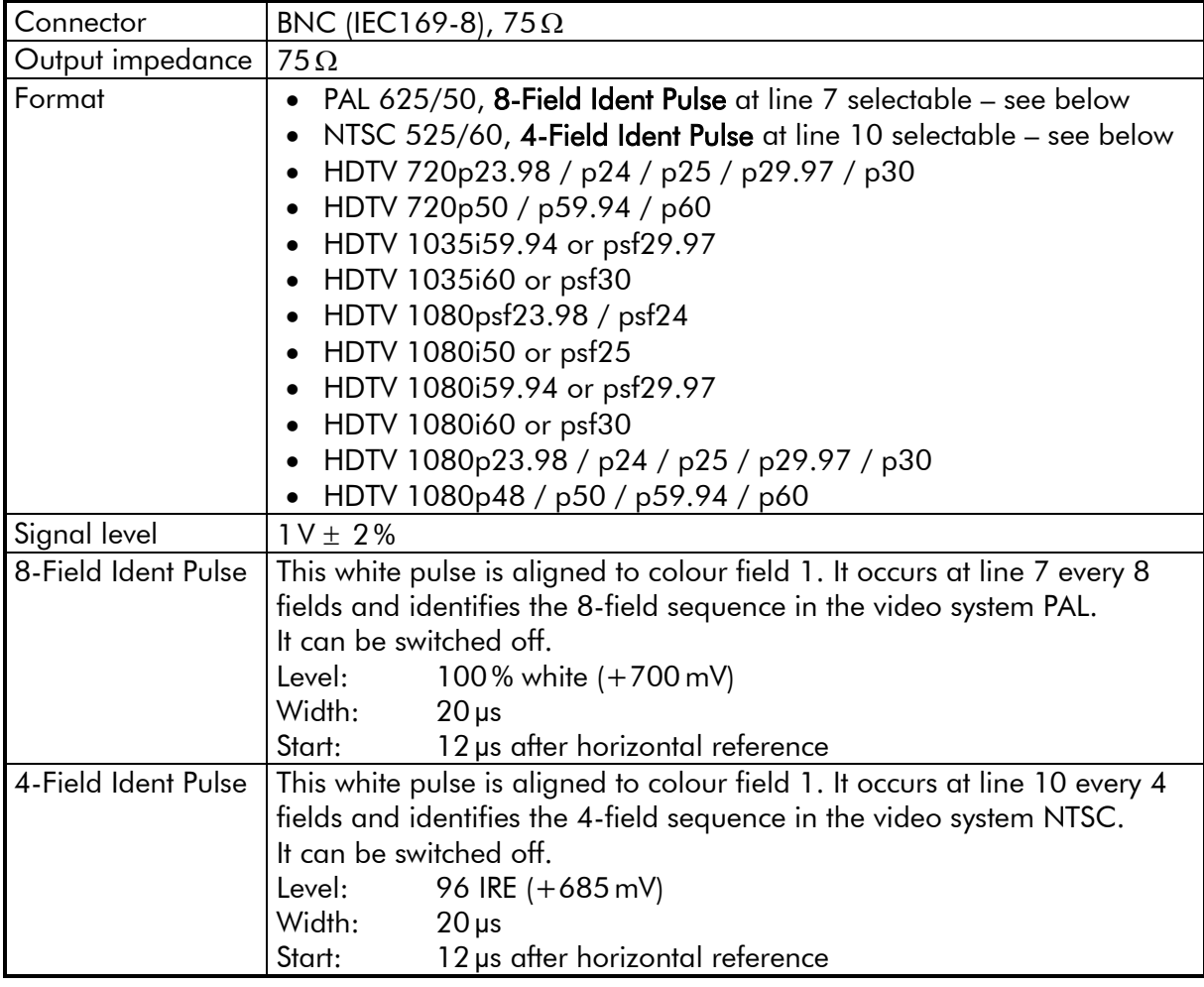

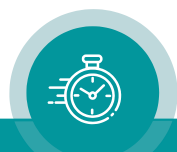

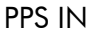

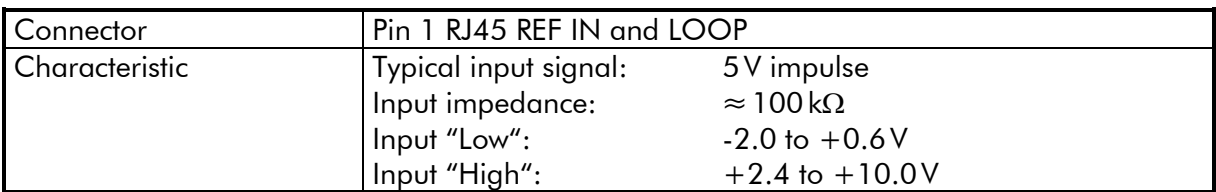

## RXD IN

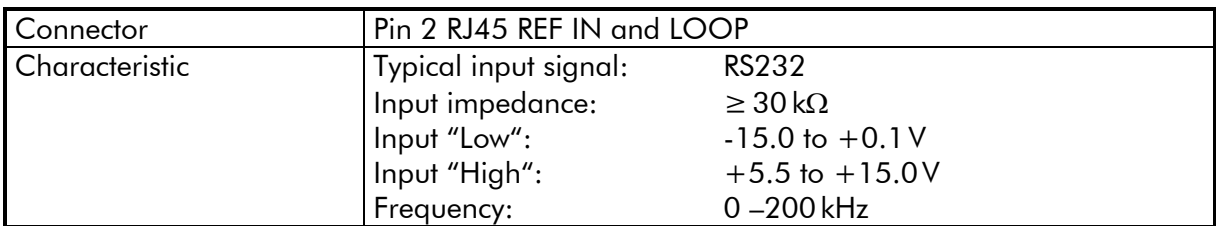

## Frequency stability

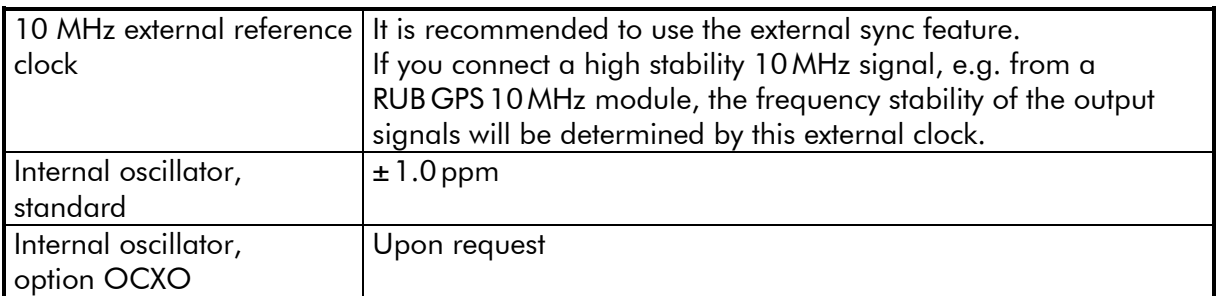

## **Others**

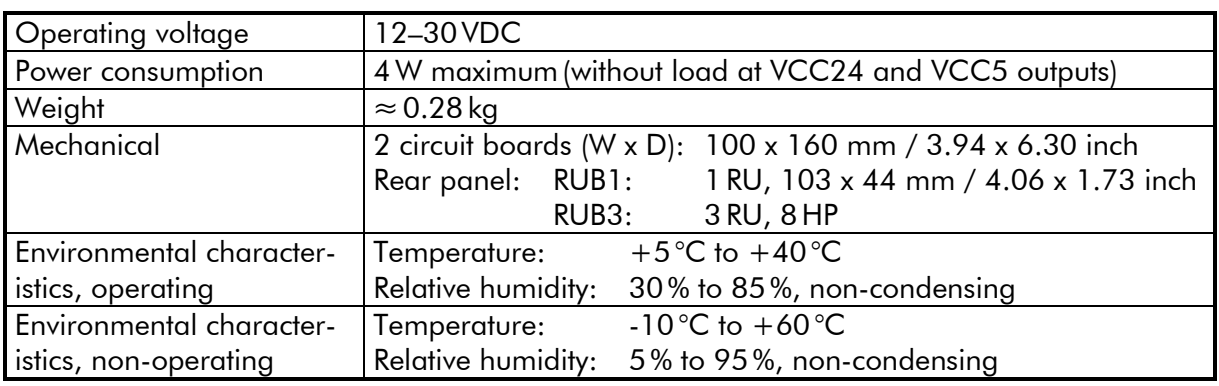

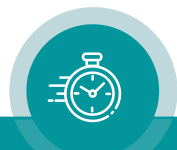

## <span id="page-9-0"></span>1.4 Software Update

Software updates require a (Windows operating system) computer and the "RUBIDIUM CONFIGURATION" program.

Important: Please make sure to always use the latest version of the program. You can download it from:

[https://plurainc.com/products/gb/.](https://plurainc.com/products/gb/)

Please check the PC connector (looking at the rear: on the left side) at your RUBIDIUM housing: there is an USB or RS232 (with a DSUB9 connector) interface installed. You now need the same interface at your computer.

If you first plug to the USB a driver has to be installed. You can download the driver from the address above.

The new firmware should already be stored as a **.tcf** file at your computer. Standard name: "Rubidium GB v.vv.vvv.tcf" (v.vv.vvv stands for a revision number, e.g. 2.12.19).

Please now execute the following steps:

1. Connect your computer to the PC connector of that RUBIDIUM frame where the module has been plugged. If the PC connector is used for any other purpose, please disconnect it. RS232 interface: Use a straight  $(1:1)$  connection between the PC connector at the RUBIDIUM frame and the RS232 of the computer.

USB interface: Use a USB A-B cable between your computer and the RUBIDIUM frame.

Switch on the power of all units.

- 2. Execute "Rubidium Config" on your computer. Open the "*Port*" dropdown list and select the port according to the interface (USB, RS232) you are using.
- 3. Select the module (unit 1, 2, 3 ...).
- 4. Select "Flash Update" in the *File* menu (upper line of the window). **D** Unit 3 (RUB GT) - Rubidium Configuration  $\times$ File Edit Tools Help
- 5. Open the .tcf file and click *OK* to start the flash update. Click the OK button at the end.
- 6. Update is finished now. We recommend checking module's configuration utilizing the latest "Rubidium Config" program.

*During the flash update the operation of the module stops!*

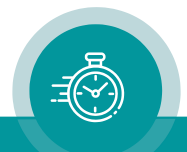

## <span id="page-10-0"></span>**2 Status Monitor**

## <span id="page-10-1"></span>2.1 Status Monitor via Network Browser

A computer with a 10/100Base-T Ethernet interface and any RUB Ethernet module (IE or PM) are required.

- The computer and the RUB Ethernet module have to be connected to the same network.
- The module, whose status data should be displayed, and the Ethernet module have to be located in the same RUBIDIUM system.

#### Requirements:

- The current version of *Java Runtime Environment* installed [\(www.java.com\)](http://www.java.com/).
- Java should be installed as a browser plug-in (a Windows installation will do this automatically if you download Java from the source mentioned above).
- The Status Monitor works with all operating systems which support Java.

#### Preparation – referring to subchapters of chapter "*The RUBIDIUM SERIES HTTP Server*" of the "*Installation & Systems Manual RUBIDIUM SERIES*" manual

• Establish a 10/100Base-T Ethernet connection:

Now click button Status Monitor to open the status monitor.

- → subchapter "*Overview, Connecting the RUB Ethernet Module*".
- Set up the network:

→ subchapter "*Network Set–Up*".

- Open the RUBIDIUM homepage:
	- → subchapter "*The RUBIDIUM Homepage*".
- Access the module, whose status data should be displayed: → subchapter "*Accessing a Configurable Module*".

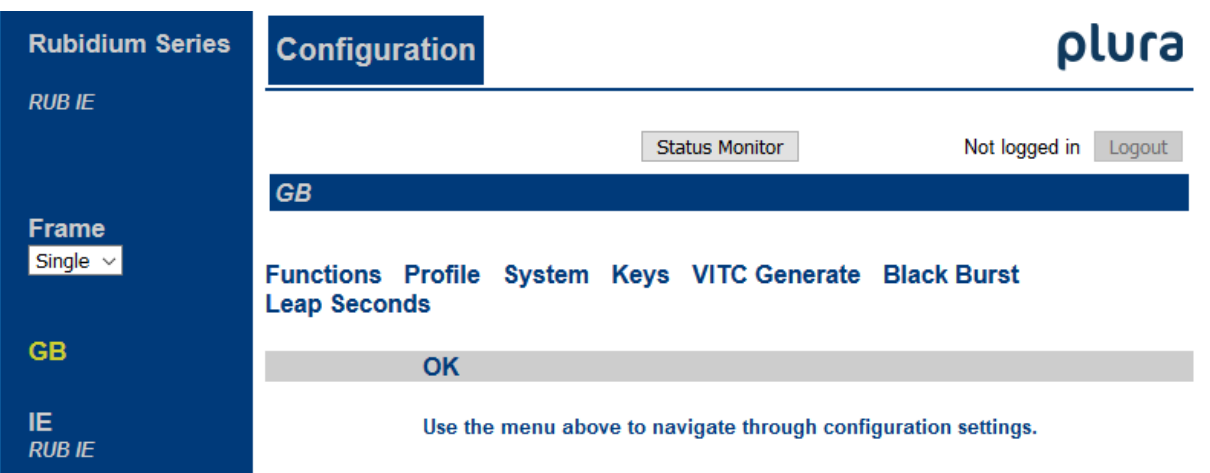

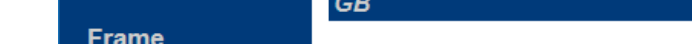

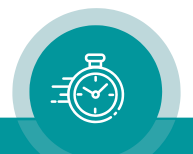

## <span id="page-11-0"></span>2.2 Status Monitor by PC Program

The "RubStatSE.exe" PC program uses the PC interface of the RUBIDIUM housing: RS232 [obsolete] or USB. This program is part of the Rubidium Configuration and Status Monitor PC Programs packet you can download at:

[https://plurainc.com/products/gb/.](https://plurainc.com/products/gb/)

#### Requirements:

- The current version of *Java Runtime Environment* installed [\(www.java.com\)](http://www.java.com/).
- For Windows operating systems: Please follow the description of **RubStatSE** Readme.txt.
- For Linux operating systems: available on request.

Preparation – referring to subchapters of chapter "*The Rubidium Config PC Program*" of the "*Installation & Systems Manual RUBIDIUM SERIES*" manual

- Installation: → subchapter "*Installation*".
- Connection to the RUBIDIUM chassis:
	- → subchapter "*Connection to RUBIDIUM SERIES Chassis*".

#### **Execution**

- Execute the "RubStatSE.exe" at your computer.
- Select the **port** according to the interface (USB, RS232) you are using.

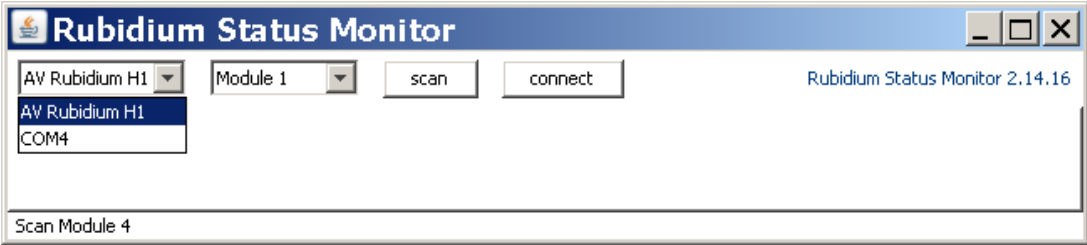

Click the **scan** button.

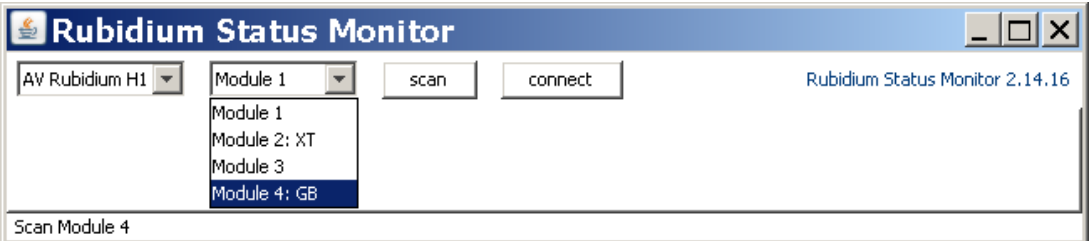

Select the module out of the dropdown list and click the **connect** button.

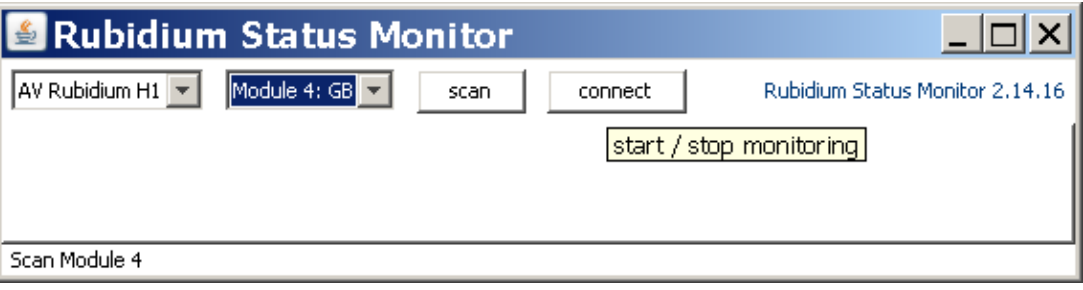

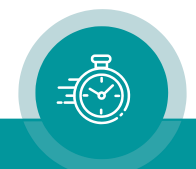

## <span id="page-12-0"></span>2.3 Status: System

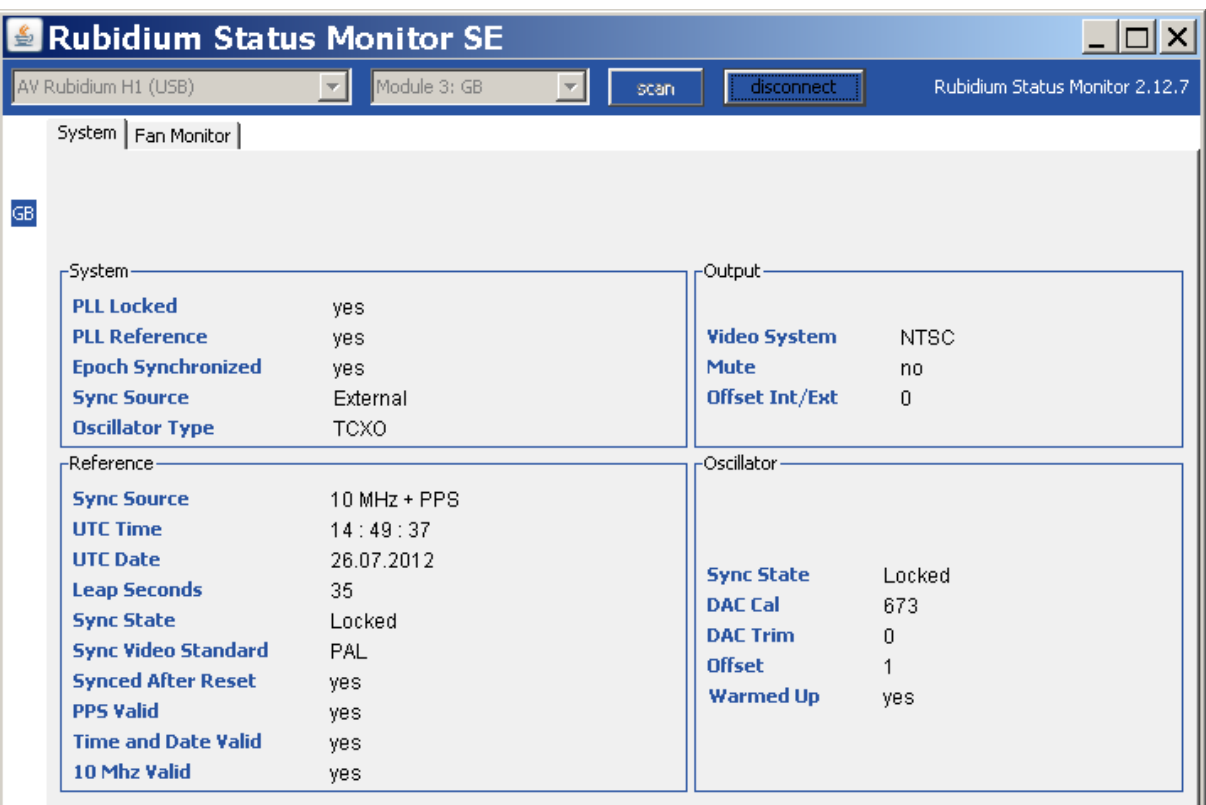

## **System**

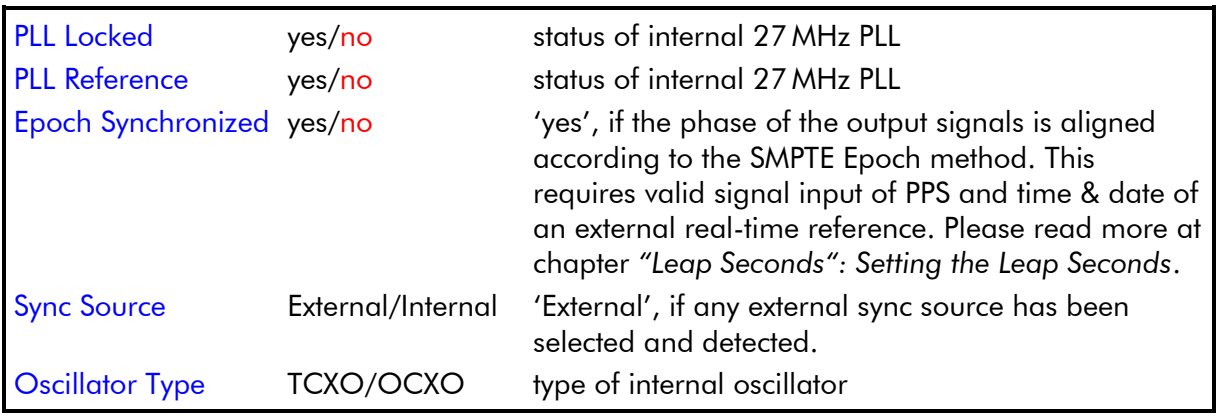

## **Output**

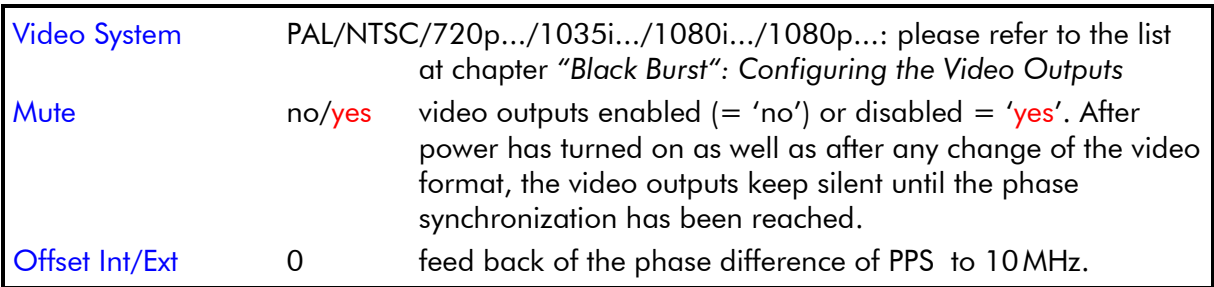

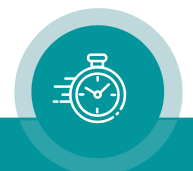

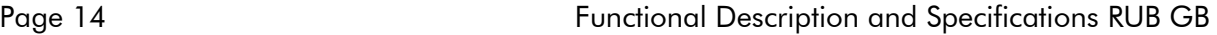

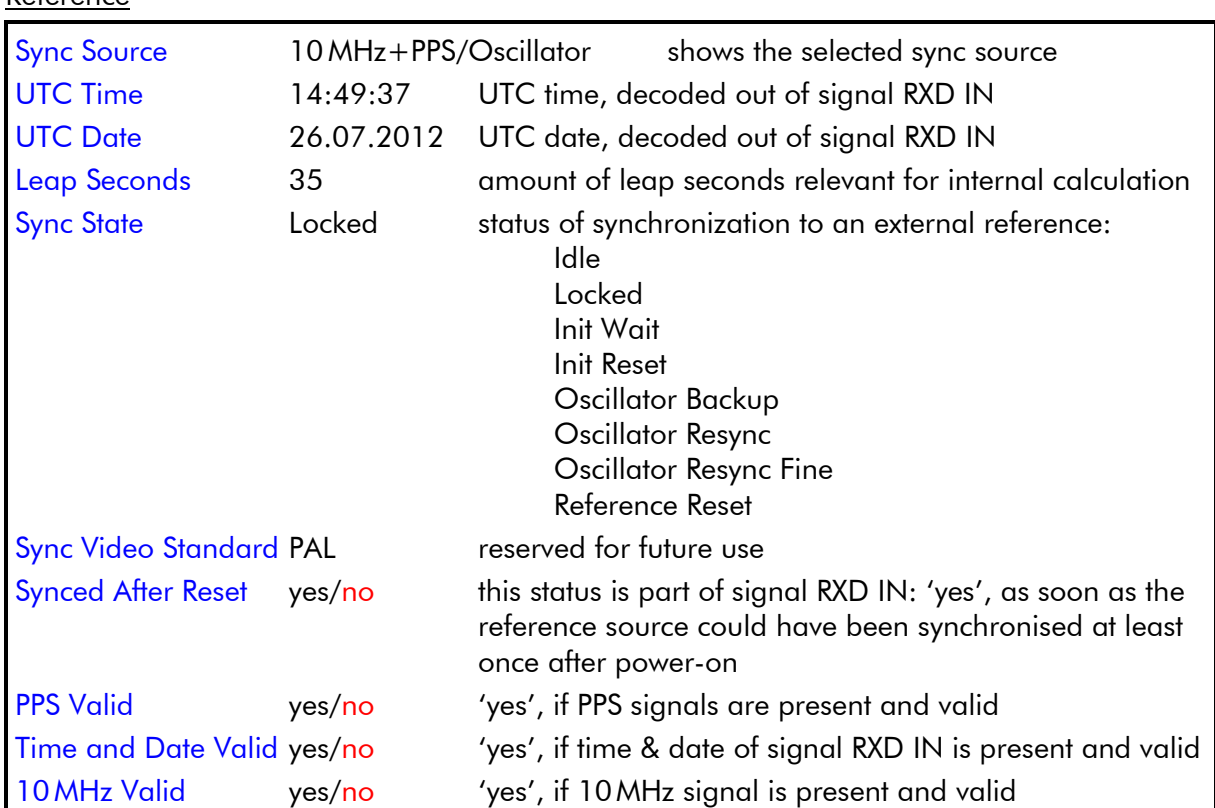

#### Reference

## **Oscillator**

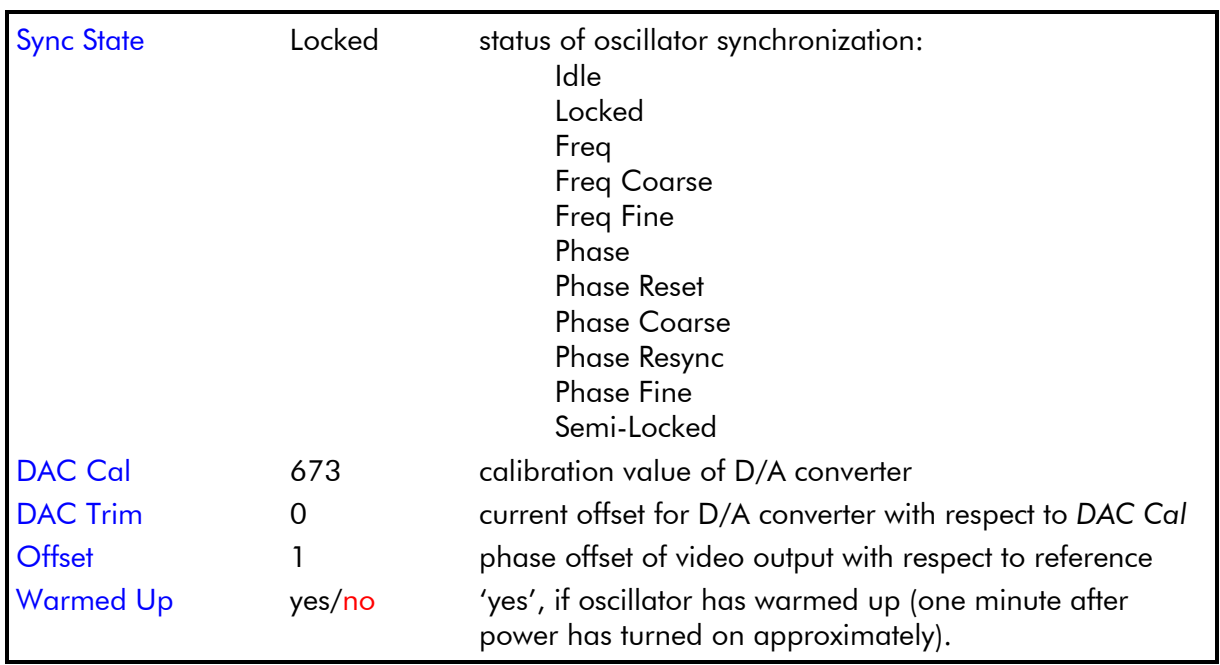

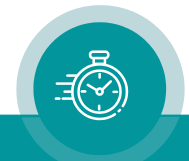

## <span id="page-14-0"></span>2.4 Status of Fans and Power Supplies

This module – as all configurable RUBIDIUM modules – is able to monitor the fans and power supplies which are plugged to the same housing as "GB".

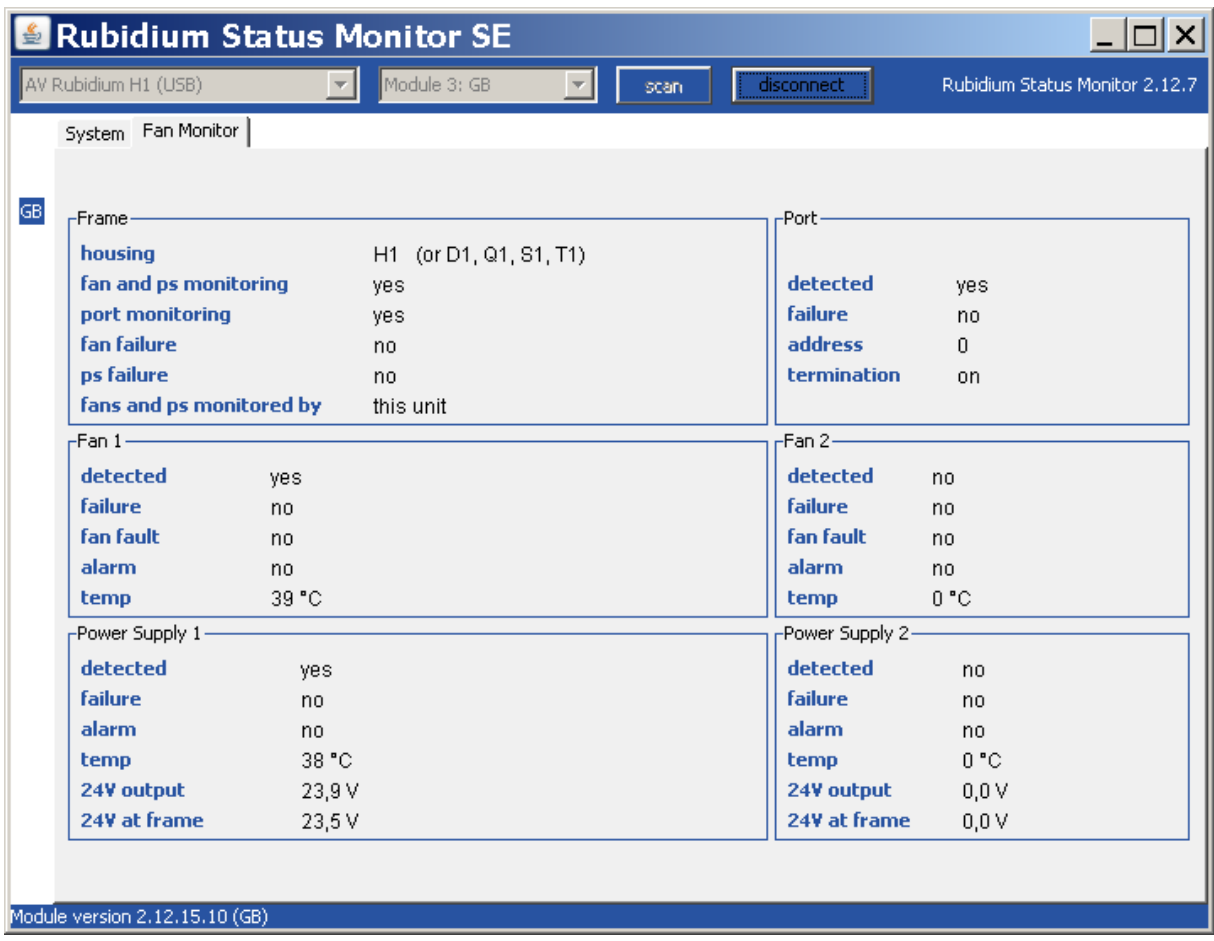

Please refer to the document "Installation & Systems Manual RUBIDIUM SERIES" for a detailed description.

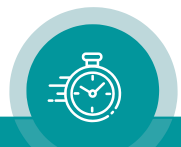

## <span id="page-15-0"></span>**3 The Rubidium Configuration Tools**

## <span id="page-15-1"></span>3.1 The "Rubidium Config" PC Program

Please refer to

## "*Installation & Systems Manual RUBIDIUM SERIES*"

for a general description of this program and how to install it. Please notice the following chapters and subchapters:

- ➢ *Software Tools for RUBIDIUM SERIES*
	- ➢ *The "Rubidium Config" PC Program*
		- *Overview*
		- *Installation*
		- *Connecting to RUBIDIUM SERIES Chassis*
		- *Starting the Program*
		- *Configuration of Modules:*
			- *Tabs and Functions*
			- *Store a Set-Up to a File, Load and Update the Set-Up of a Module*
			- *The "Profile" Tab: Store and Load a Complete Set-Up on the Module*

The "Rubidium Config" PC program uses various tab cards. With one click on the button Configure all available and currently activated tabs of this specific module are displayed.

Any changes at a tab will immediately be stored at the module. If you enter a number or a text press the tabulator key at the PC's keyboard afterwards.

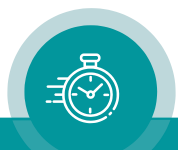

## <span id="page-16-0"></span>3.2 The Rubidium Series HTTP Server

The HTTP server is located in any RUB Ethernet module (IE or PM) and can be accessed via 10/100Base-T Ethernet and a web-browser.

Please refer to

#### "*Installation & Systems Manual RUBIDIUM SERIES*"

for a functional overview and for an installation guide. Please notice the following chapters and subchapters:

- ➢ *Software Tools for RUBIDIUM SERIES*
	- ➢ *The RUBIDIUM SERIES HTTP Server*
		- *Overview, Connecting the RUB Ethernet Module*
		- *Network Set–Up*
		- *The RUBIDIUM Homepage*
		- *Accessing a Configurable Module:*
			- *The First Steps*
			- *Enable and Disable Functions: The "Functions" Page*
			- *Store and Load Setups: The "Profile" Page*

As soon as you have gained access to the module, a menu appears which shows a list of all configuration pages which are currently available.

Changes on a parameter will not be stored automatically. There are two buttons at each page which should be used to transfer the parameters:

Reload From Module Save To Module

Save To Module: Click this button to store the changes on the module.

Reload From Module: Click this button to refresh the configuration page.

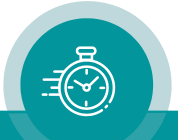

## <span id="page-17-0"></span>3.3 "Functions": Enable and Disable Functions

The configuration page Functions indicates the complete range of functions. It is possible to individually switch on or off functions.

For example (screen shot of the PC program tab):

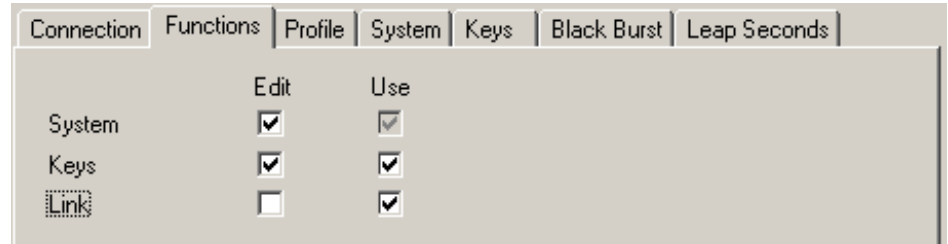

A configuration page reflects a function of the module. The Edit and Use checkboxes define the state of a function:

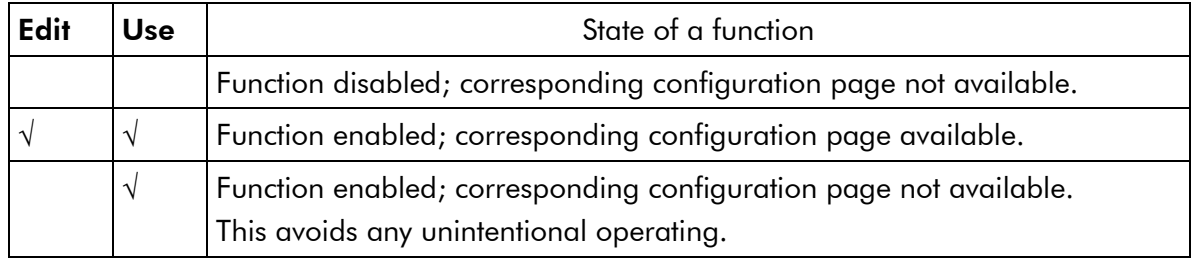

- We suggest that you uncheck Use of all functions you are presently not using.
- We suggest that you uncheck Edit of all functions you are presently not configuring. That avoids unintentional operating and malfunctions.

List of configuration pages/functions:

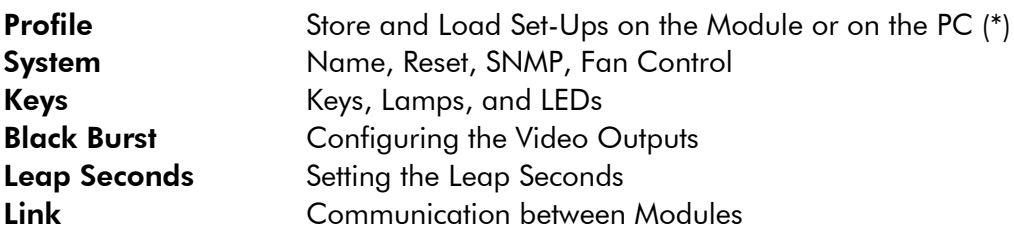

(\*) refer to "*Installation & Systems Manual RUBIDIUM SERIES*"

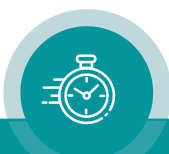

## <span id="page-18-0"></span>3.4 "Keys": Keys, Lamps, and LEDs

The RUB1 version of GB has four illuminated buttons (keys and lamps) and four LEDs (Light Emitting Diodes). Basically, the functions of these in- and outputs are programmable.

*Some functions presented by the configuration tool maybe assigned to special options, and therefore are not applicable with the standard firmware*. *For further information please contact*  Plura.

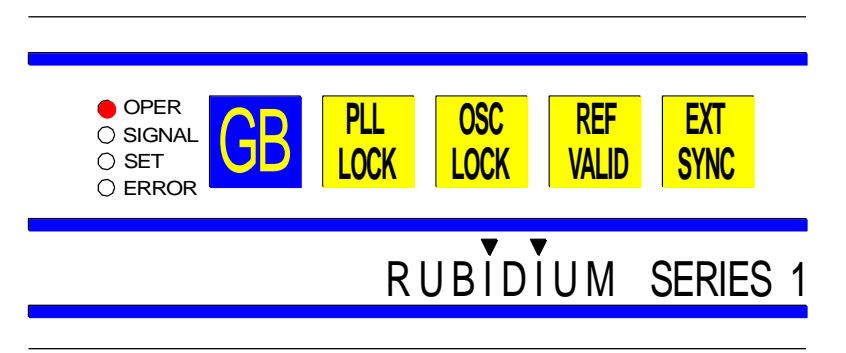

Configuration (example shows a screen shot of the PC program tab):

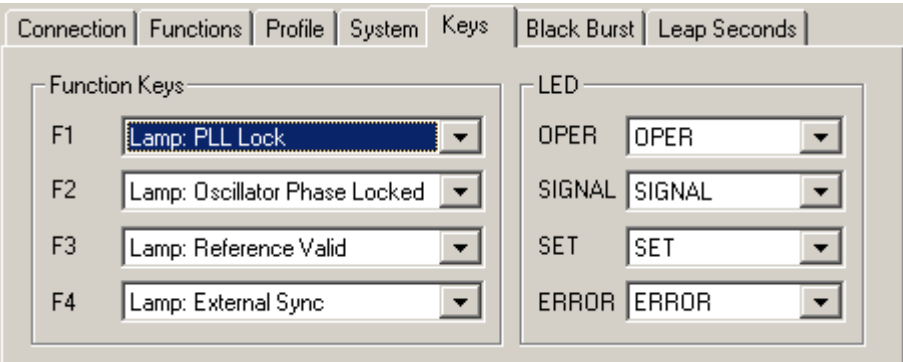

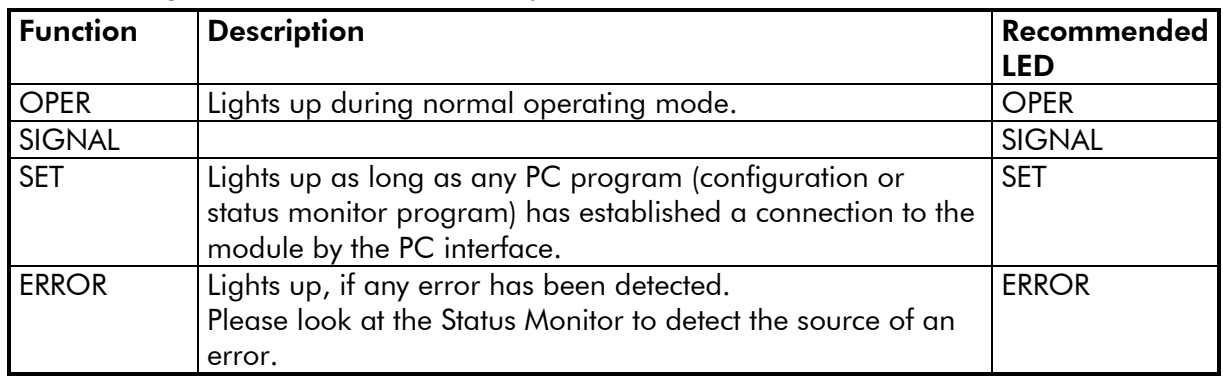

#### The following functions for the LEDs are provided for this module:

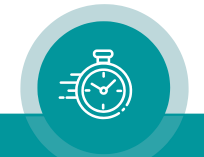

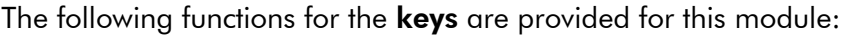

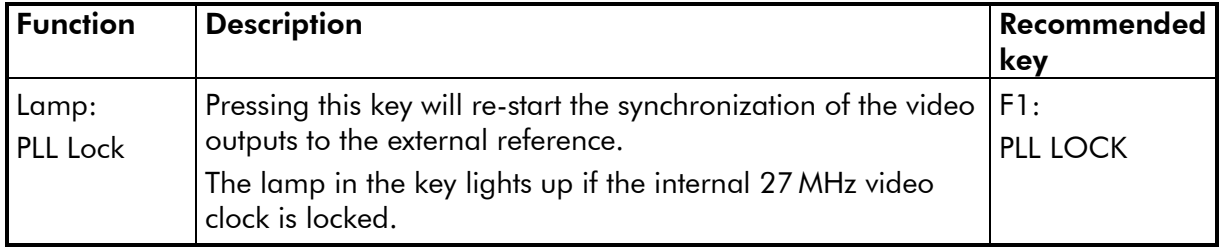

## The following functions for the lamps are provided for this module:

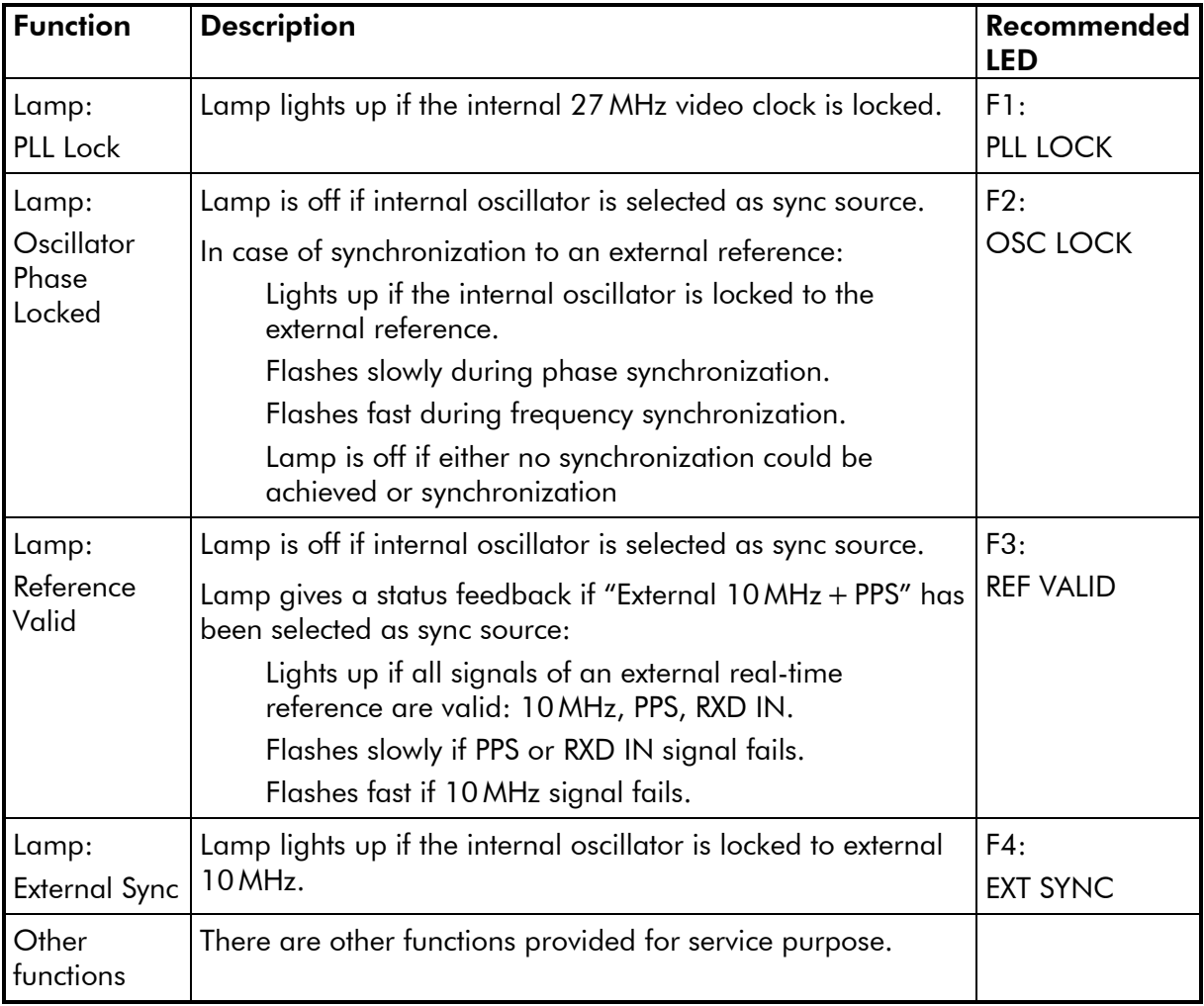

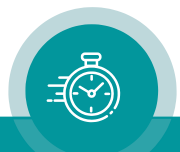

## <span id="page-20-0"></span>3.5 "Black Burst": Configuring the Video Outputs

Two identical analogue video outputs are provided. Any set-up refers to both outputs. Configuration (example shows a screen shot of the PC program tab):

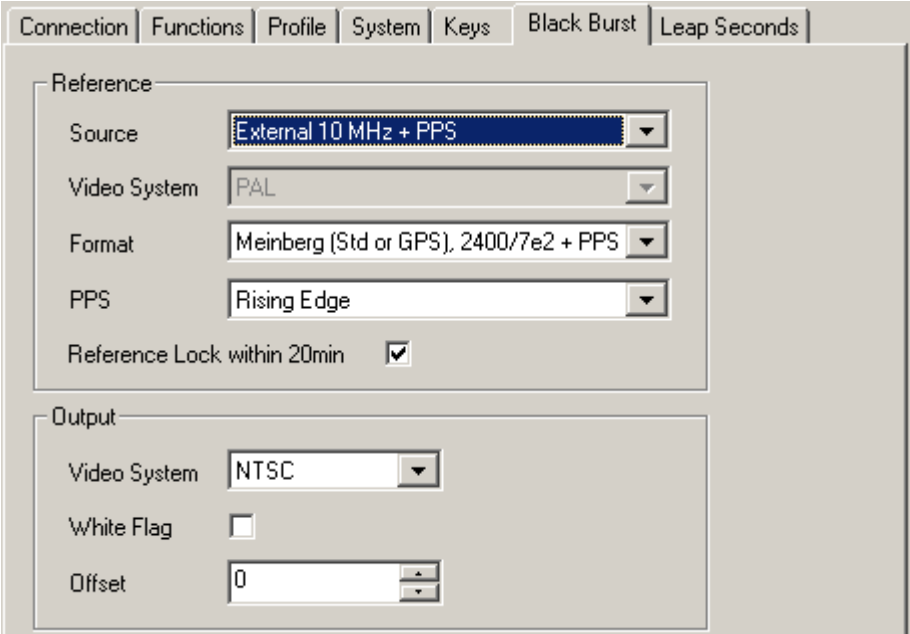

#### Reference

Set-up regarding the synchronization to an external reference.

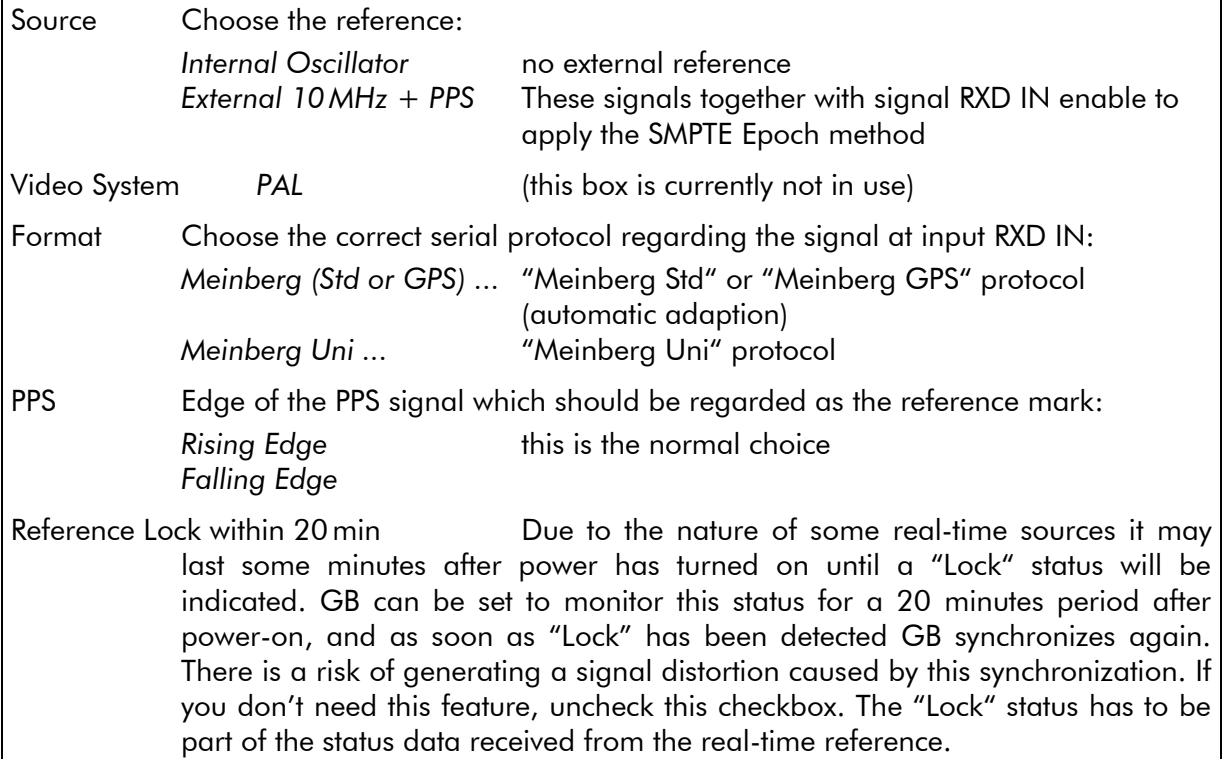

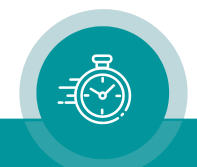

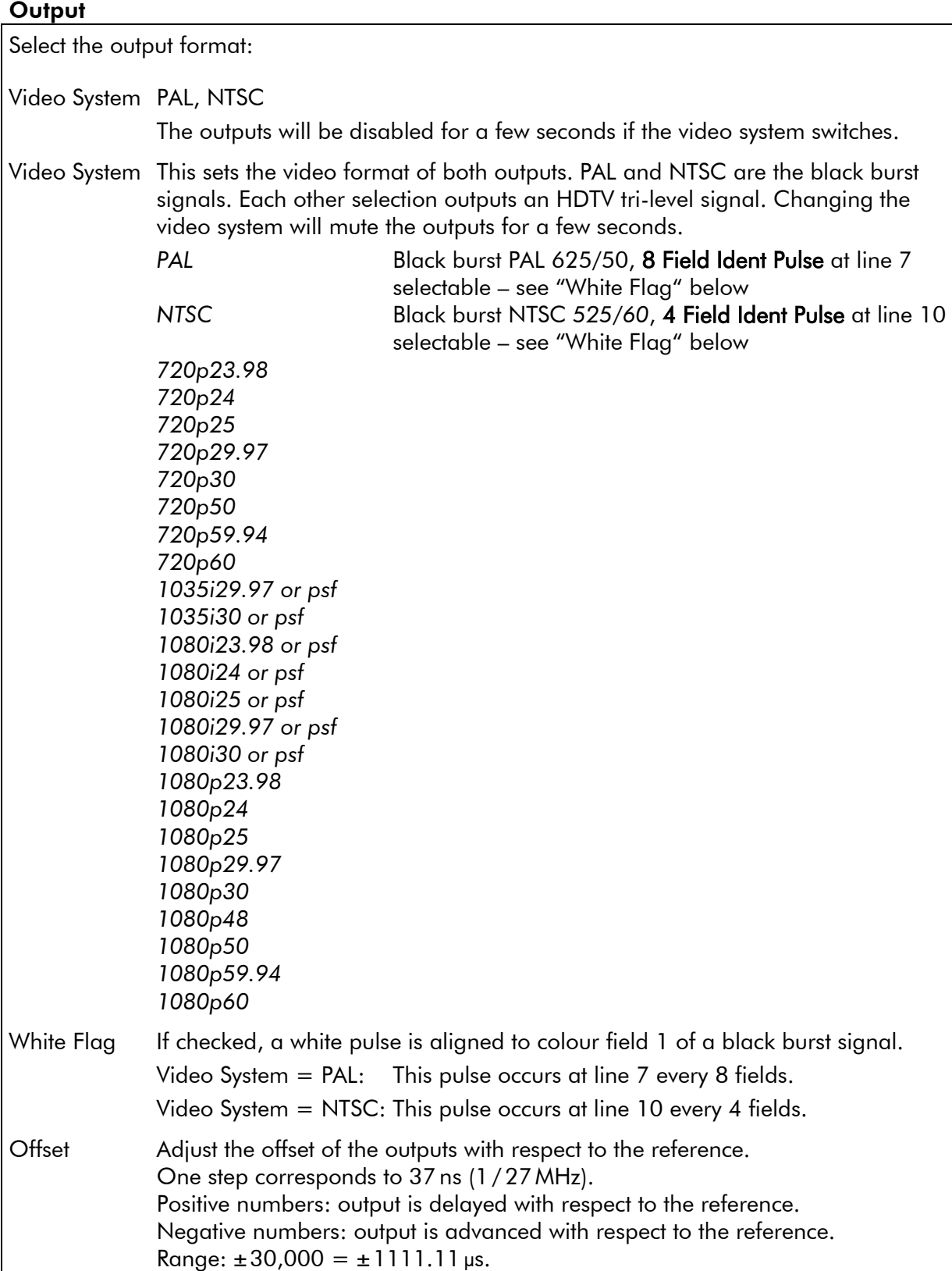

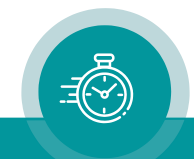

## <span id="page-22-0"></span>3.6 "Leap Seconds": Setting the Leap Seconds

#### Leap seconds

UTC is the worldwide real-time reference. Occasionally, UTC will be corrected introducing a leap second. It is not possible to predict a leap second; the leap second is determined by the IERS (International Earth Rotation and Reference Systems Service) and will be announced at the Bulletin C. Up to now, all leap seconds have been inserted as last second before either  $1<sup>st</sup>$  of January or 1<sup>st</sup> of July, regarding UTC time scale.

#### The SMPTE Epoch method

Video signals are generated with a known and fixed frequency. If the phase is known at a particular point in time, the phase can be calculated for any points in time in the past or future. You only have to know the relationship to the particular point in time. If this point in time and the phase of reference signals are defined as a standard, all sync generators applying this method only need a precise real-time reference to generate sync signals which are aligned to each other.

The proposed SMPTE 404M standard defines this point in time (= SMPTE Epoch) as 00:00:00 January 1, 1958, TAI (Temps Atomique International). For example, this point in time corresponds to the start of the first field of the colour frame sequence.

#### GB receiving signals of a real-time reference

GB applies the SMPTE Epoch method, if "Reference  $-$  Source  $=$  External 10 MHz + PPS" has been selected (please notice chapter "*Black Burst": Configuring the Video Outputs*), and all signals (10 MHz, PPS, RXD IN) are present and valid. Additionally, the amount of leap seconds has to be known. If the serial protocol sent from the external real-time reference includes this information, GB will take it for internal calculations. Otherwise, the amount of leap seconds has to be set manually at this tab.

Please verify the protocol sent from the external real-time reference. The *Meinberg GPS* protocol is the only protocol known to GB which contains the amount of leap seconds.

You can verify the correct leap second information at the status monitor: *Reference – Leap Seconds* at the *System* tab indicates the amount of leap seconds taken for internal calculations.

It is recommended to keep the parameters at this tab updated. As soon as a leap second event is announced, update the *Further Leap Seconds* entry. After a leap second event, you can correct the *IERS Bulletin C* entries. Example (at UTC 23h 59m 59s @ June 30, 2012, a leap second has been inserted):

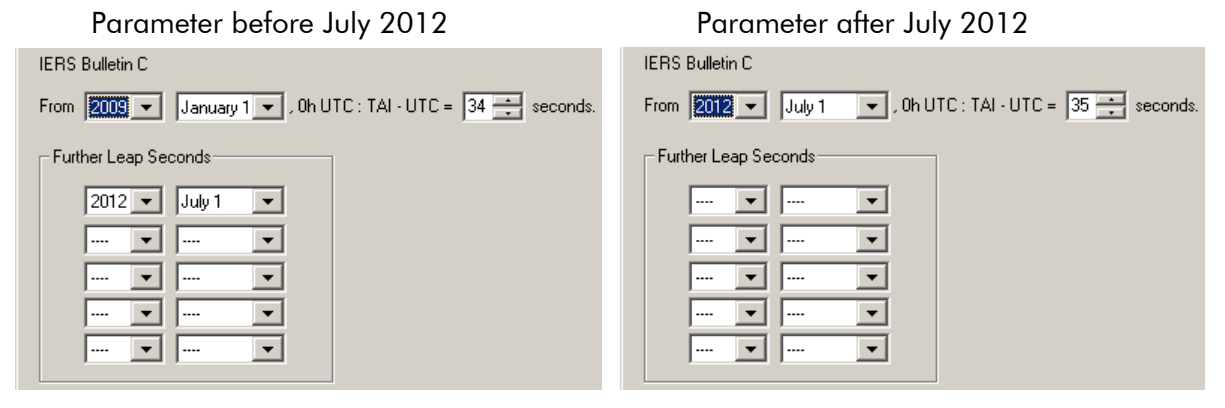

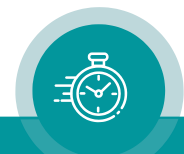

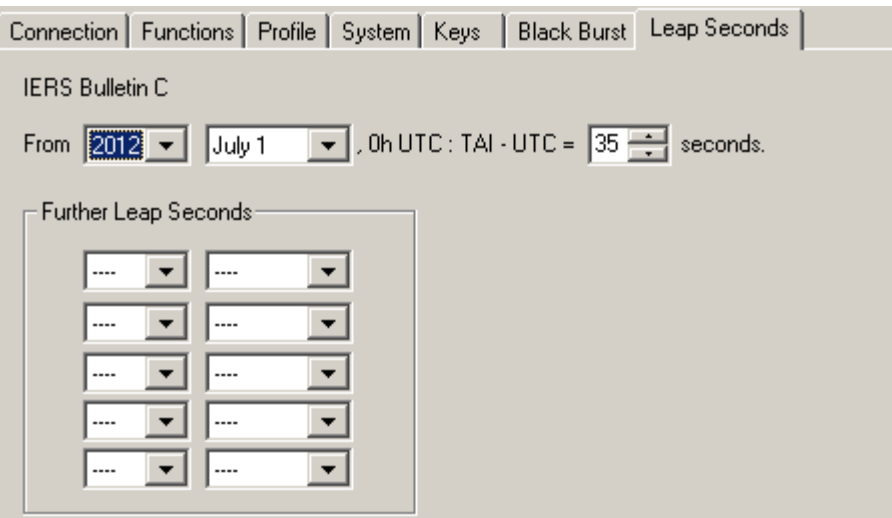

#### IERS Bulletin C

The leap second is determined by the IERS (International Earth Rotation and Reference Systems Service). The "Bulletin C", published by the IERS twice a year, contains the information about the current number of leap seconds and about an upcoming leap second event. Example:

```
from 2009 January 1, 0h UTC, until further notice : UTC-TAI = -34 s
This information can be entered here.
```
#### Further Leap Seconds

If upcoming leap second events are known, you can enter the date of this event. Up to now, all leap seconds have been inserted as last second before either  $1<sup>st</sup>$  of January or  $1<sup>st</sup>$  of July, regarding UTC time scale.

This entry allows either 1st of January, or 1st of April, or 1st of June, or 1st of October.

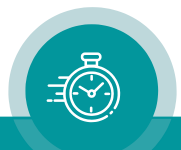

## <span id="page-24-0"></span>3.7 "VITC Generate": VITC Generator Functions

The output of the time code generator could be of the VITC (Vertical Interval Time Code) format – provided Option  $V$  has been installed.

Configuration (example shows a screen shot of the PC program tab):

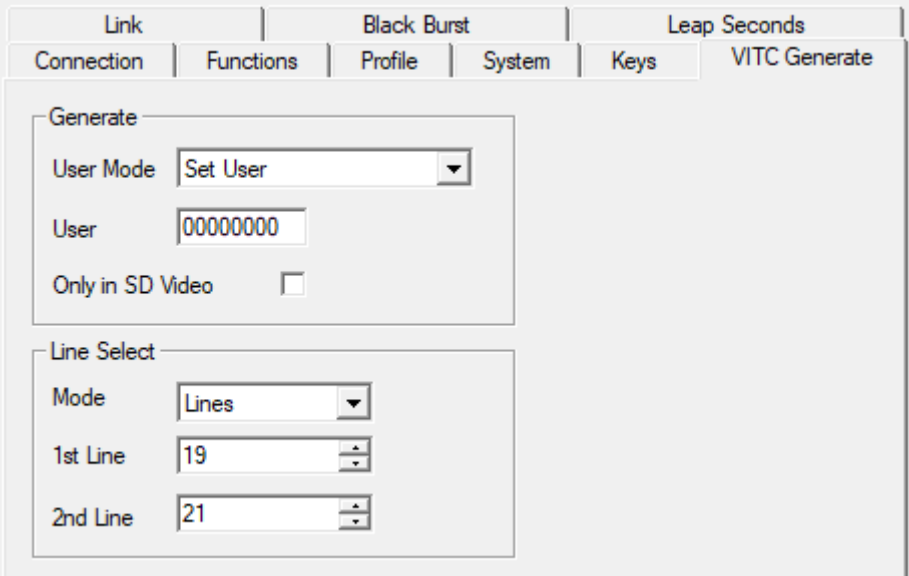

#### **Generate**

User Mode The usage of the user data (binary groups) of the time code as selected from this list is valid for all main operating modes except mode TIMECODE, if in this mode a Jam Sync with user data transfer has been selected (selection at "Values" at the "Jam" tab).

> The user data consists of eight four-bit groups which will be denoted as BG1 to BG8, and they are paired in the following way:

 $BG8/7 = "House",$  $BG6/5 = "Minutes"$  $BG4/3 = "Seconds",$  $BG2/1 = "Frames".$ 

Date formats: A "U" in a date format receives that value of the binary group which has been entered for the "Set User" format at this position. DD denotes the day, **MM** the month, **YY** the year  $-$  all BCD coded.

#### Set User

These are fixed values which have been entered by pressing the Set User button – please notice description at the Generator box below.

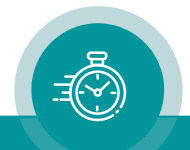

 $\overline{\phantom{a}}$ 

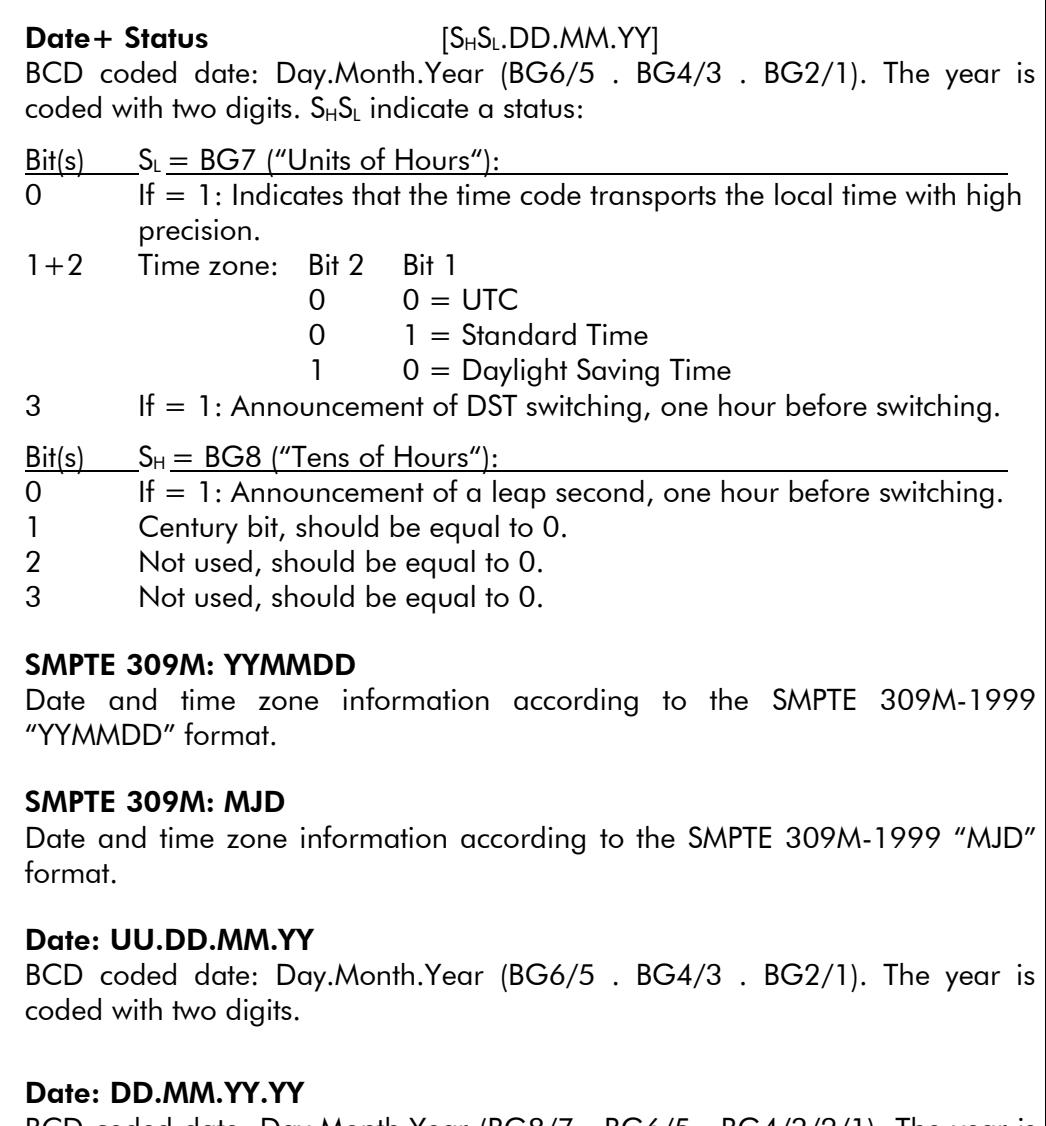

BCD coded date: Day.Month.Year (BG8/7 . BG6/5 . BG4/3/2/1). The year is coded with four digits.

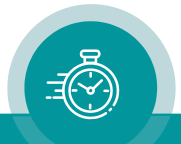

#### Date: YY.MM.DD.UU Date: UU.YY.MM.DD Date: UY.YM.MD.DU Date: DD.MM.YY.UU Date: MM.DD.YY.UU Date: UU.MM.DD.YY

There are several date formats selectable similar to the "Date: UU.DD.MM.YY" format. Please refer to this table for a survey:

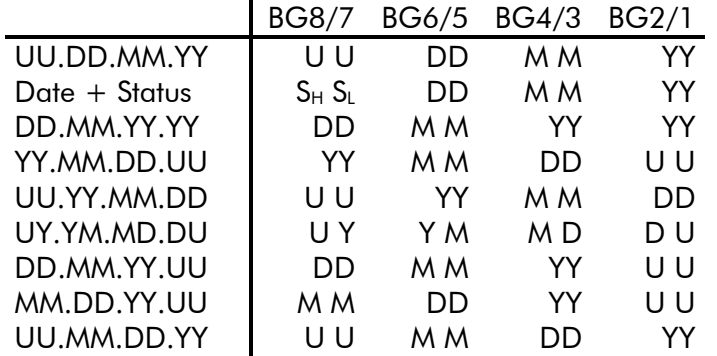

User "User" denotes the eight binary groups of the time code. These are eight digits with values in the range  $0 - 9$  and  $A - F$ . The preset will be stored in the module. If you press the Set User button the preset will be transferred to the time code dependent on the "User Mode" selection: 'Set User' takes all eight digits; all date formats take only those places indicated as "U".

Only in SD Video There is no specification of VITC for HD video. It is strongly recommended to check this box if you are working both with SD and HD signals. If checked, the VITC generator will be switched off automatically if HD video is selected.

#### Line Select

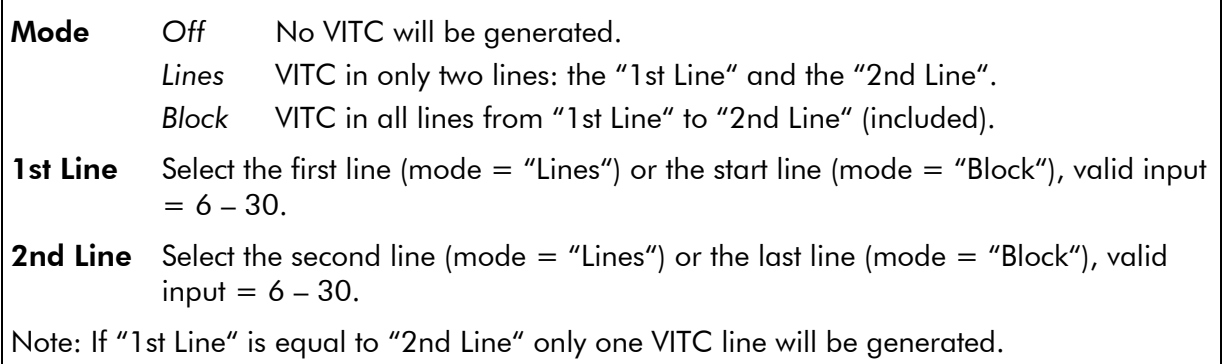

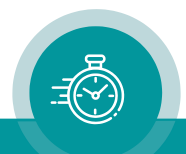

## <span id="page-27-0"></span>3.8 "Link": Communication between Modules

Link uses the Rubidium internal *TC* link interface to transmit or receive data. This interface is shared by all the modules in one frame, and via the RLC connector it is possible to link further modules at different frames.

In case that the selected module should transmit data, Link selects the channel and the kind of data. The receiving module must select this channel as a reader input.

In case that the selected module should receive data, the Link function has to be activated (Use), and the selected channel ("Telegram" 1 or 2 or 3) has to be switched off.

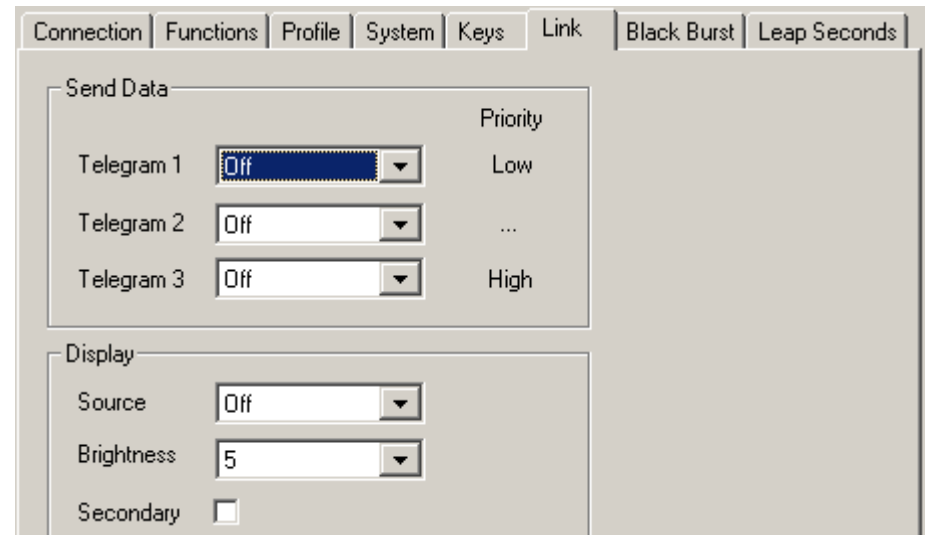

Configuration (example shows a screen shot of the PC program tab):

#### Send Data

Three channels (Telegram 1 - 3) have been provided to transmit data in a time code format. For each channel a function can be selected from the drop-down list: Off This channel will not be used to transmit data, data can be received. Reference This channel transfers time and date (UTC) every second as long as there are valid signals of a real-time reference at connector REF IN (PPS IN, RXD IN).

#### Display

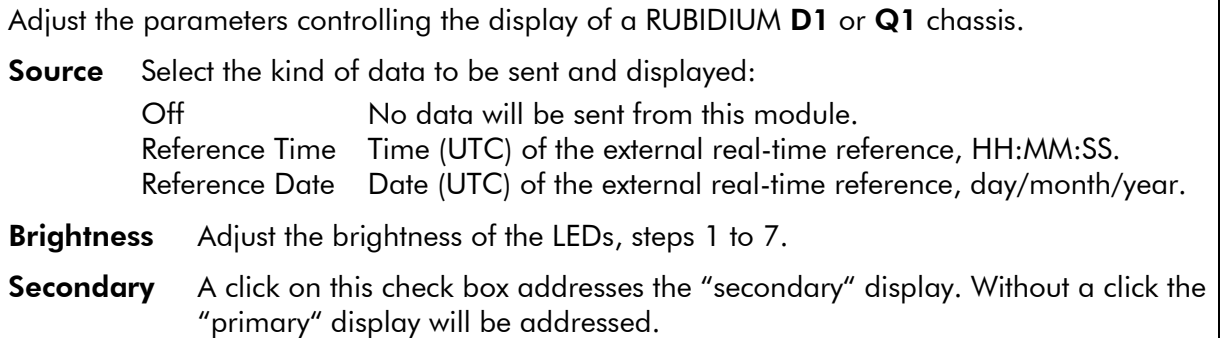

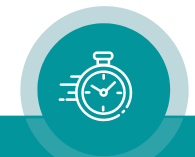

## <span id="page-28-0"></span>3.9 "System": Name, Reset, SNMP, Fan Control

Configuration (example shows a screen shot of the PC program tab):

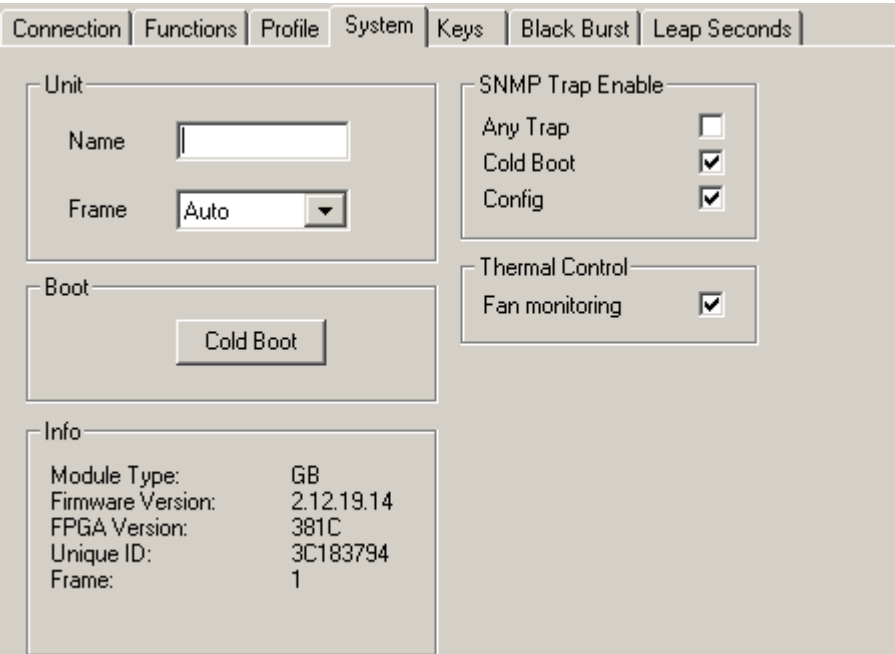

Unit

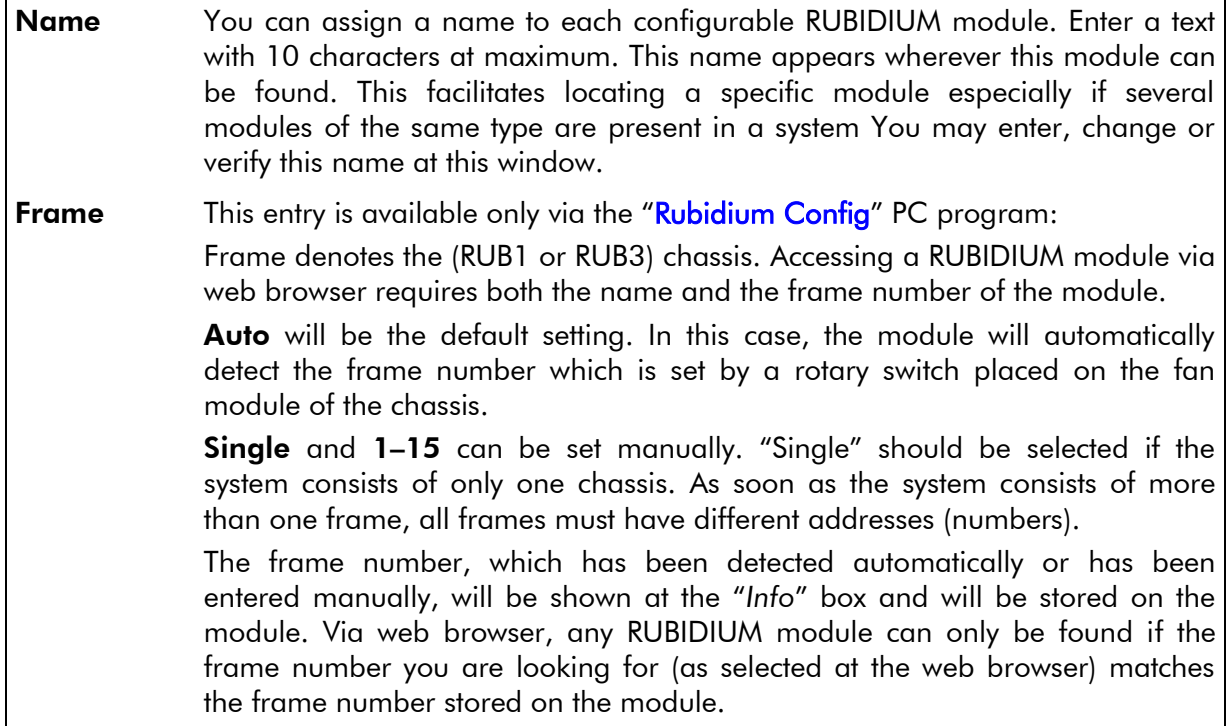

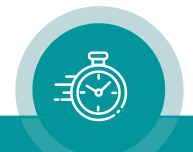

#### Boot

Cold Boot Clicking this button enables a restart of the module. At first, a message box appears to remind you that the operation of the module will stop during restart. You have to confirm this message to do the restart.

#### Info

Displays module's status information, e.g.:

- type of module,
- firmware version,
- options if applicable.

#### SNMP Trap Enable

SNMP functionality requires a RUB Ethernet module with option "S". The SNMP function of the RUB GB module is to send commands via internal *TC\_link* interface to the RUB Ethernet module.

Any Trap generally enables or disables the SNMP function of the GB module. If this check box is not checked, this module will not generate any SNMP command.

Individual traps can be enabled or disabled independent from each other:

Cold Boot Trap after a reset.

**Config** Trap after accessing a module via any of the configuration tools.

#### Thermal Control

One module of each frame should be responsible for a fan module initialisation and monitoring. At the same time this module monitors the power supplies within this frame. Check "*Fan monitoring*" if this module should do the monitoring.

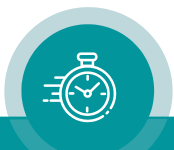

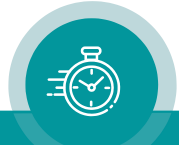

## **Contact Us**

# plura.

Corporate Offices:<br>Plura Broadcast, Inc. Ph: +1-602-944-1044 Sales@plurainc.com  $\mathcal{S}_1$ 

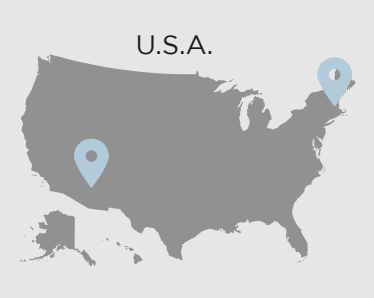

Plura Europe GmbH<br>Ph: +49-6725-918006-70 Sales@plurainc.com  $\mathcal{S}_1$ 

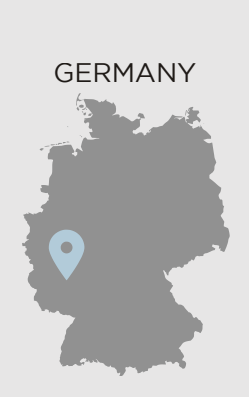

Plura MEA Ph: +971-50-715-9625 Ph: +971-50-715-9625  $\mathcal{S}_1$ 

Plura Asia Ph: +82-10-6688-8826  $\bullet$ Sales and Communications and the communications of the communications of the communications of the communications of the communications of the communications of the communications of the communications of the communication

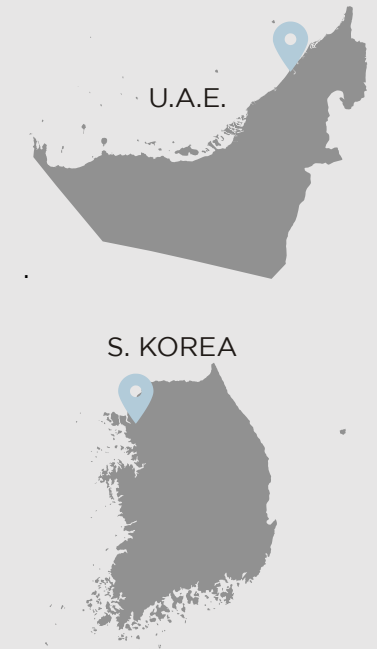

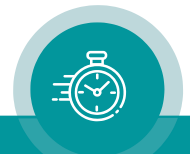